## **Кабінет користувача і налаштування віддаленого доступу до Scopus з використанням доменного імені установи**

1. Зайдіть на платформу Scopus за посиланням <https://www.scopus.com/> і натисніть **Sing In**.

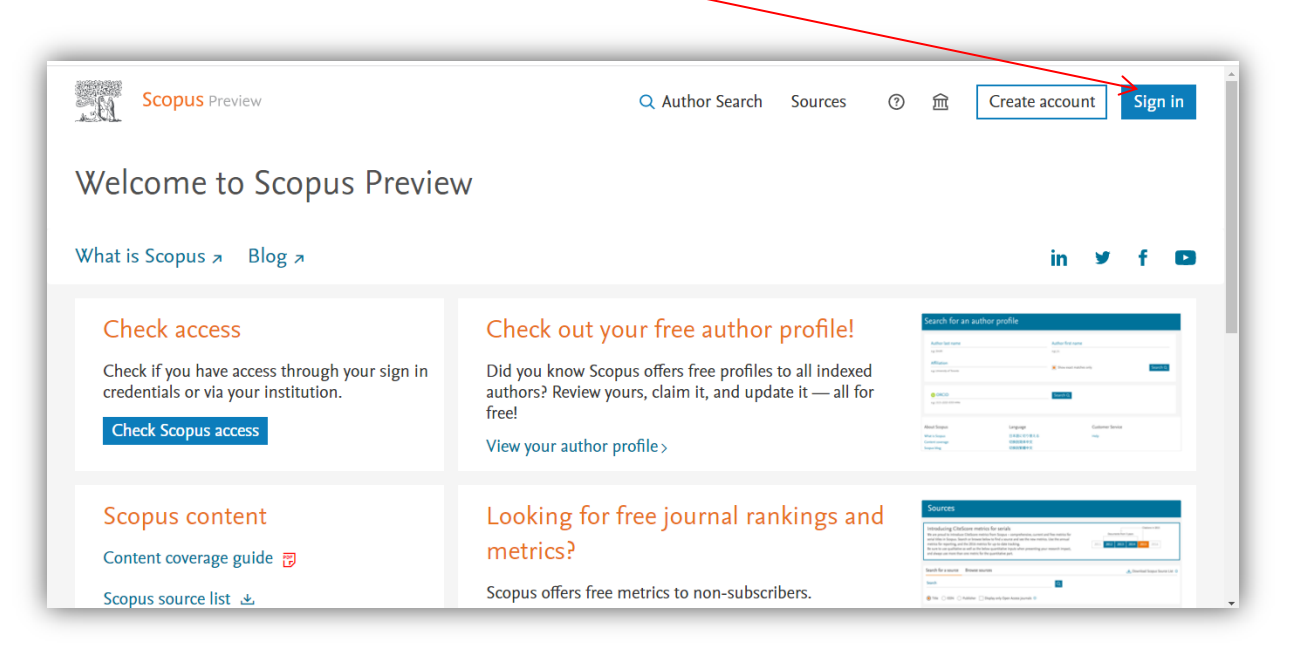

2. Натисніть кнопку «**Використовувати інший обліковий запис**»:

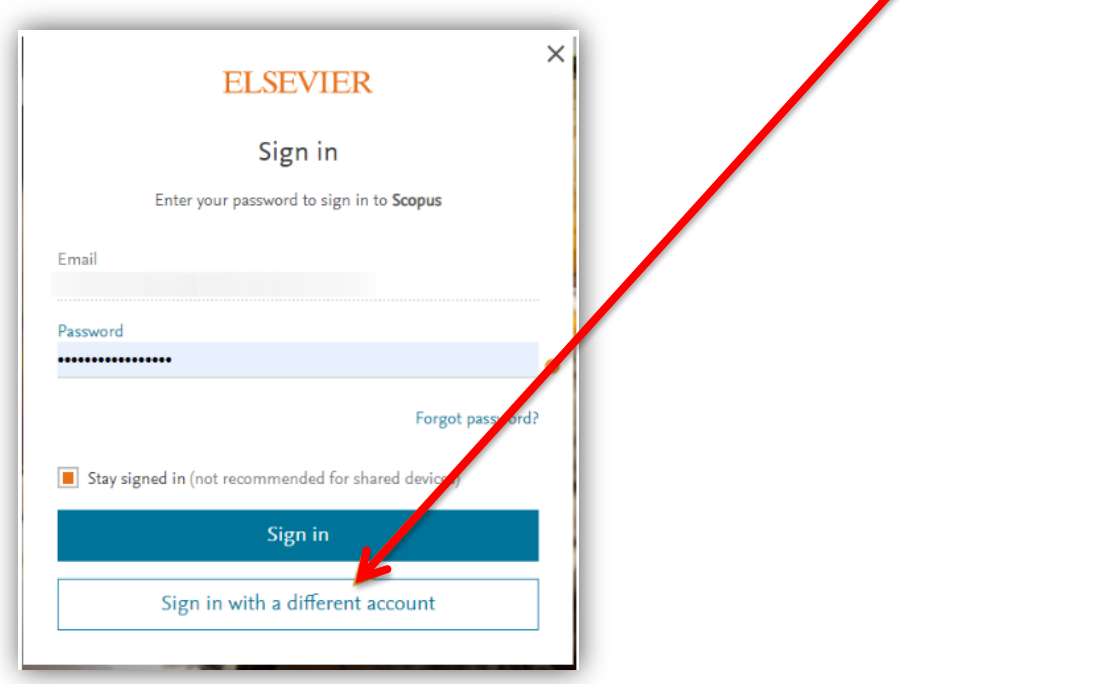

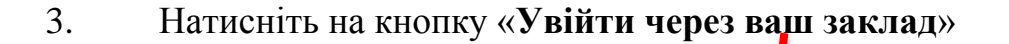

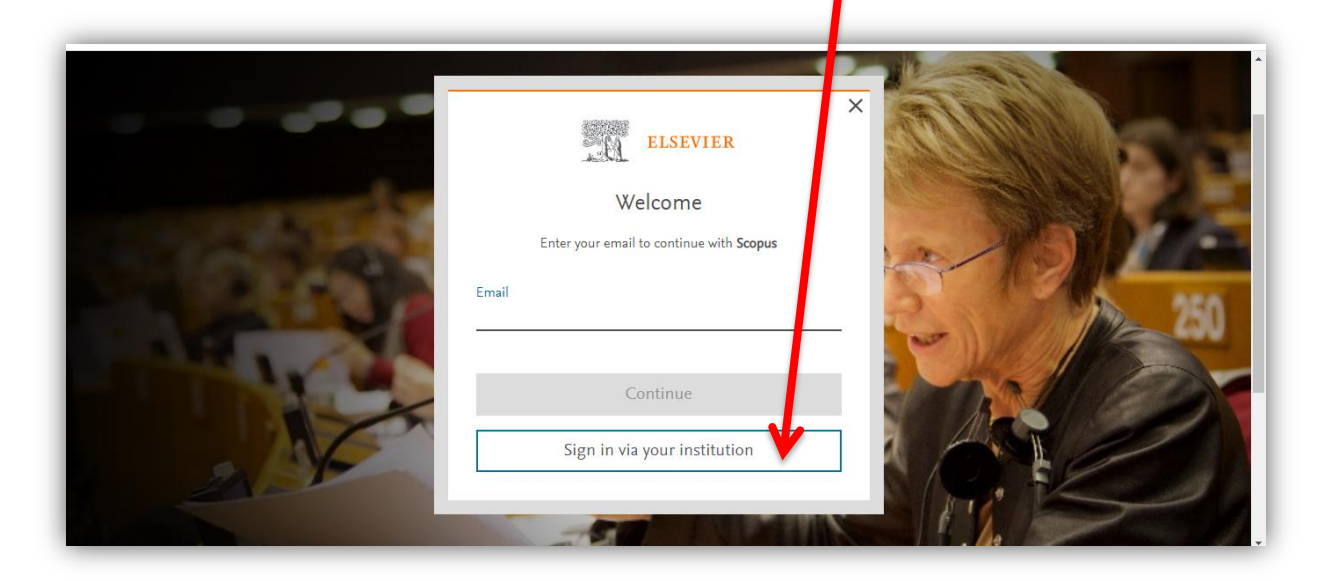

4. Введіть вашу електронну адресу в домені ЦДПУ @cuspu.edu.ua і натисніть кнопку «**Продовжити**»

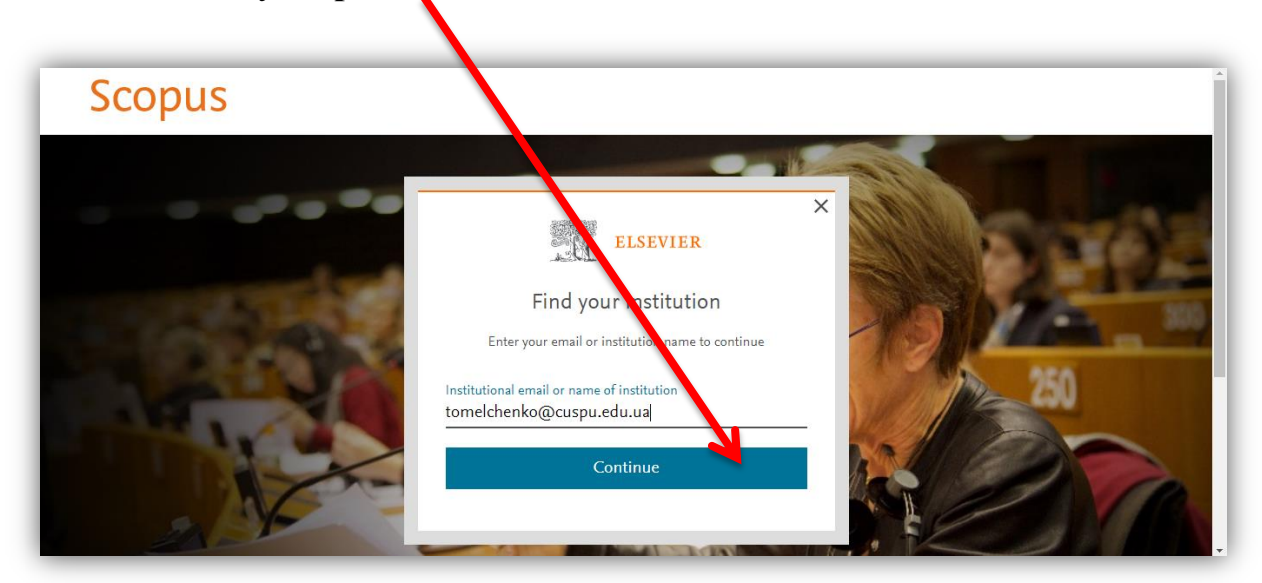

5. Зайдіть на свою корпоративну поштову скриньку та перевірте наявність листа від компанії Elsevier, в якому отримаєте посилання для активації і отримання корпоративного віддаленого доступу. Натисніть на кнопку «**Отримати доступ**» або на посилання.

6. Якщо ви реєструєтесь перший раз, то введіть своє ім'я, прізвище, пароль і натисніть «**Sing In**».

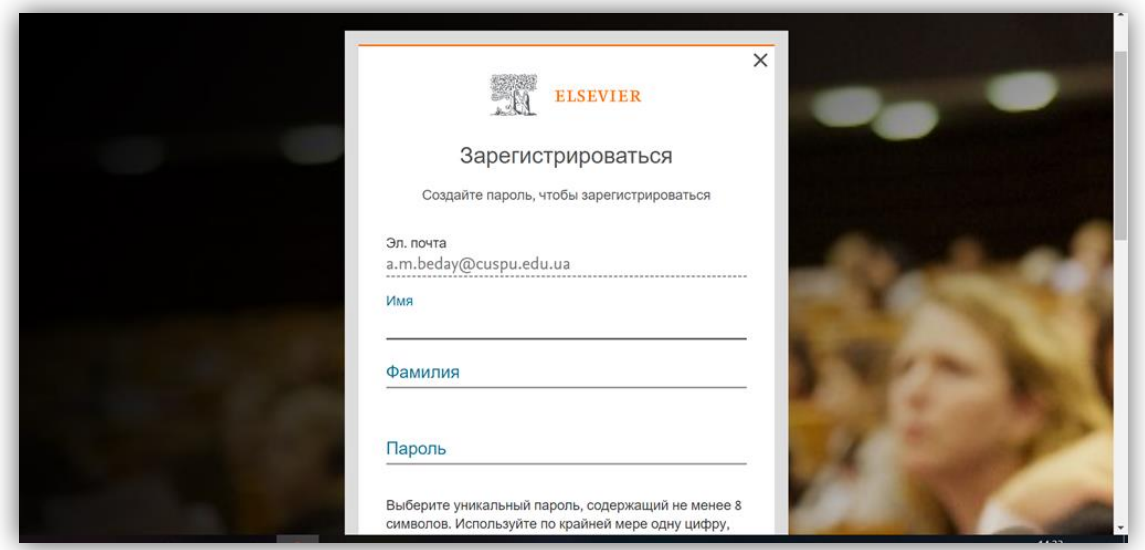

7. Після відкриття у вікні браузера нової вкладки з інтерфейсом Scopus <https://www.scopus.com/>, розпочніть роботу з платформою.

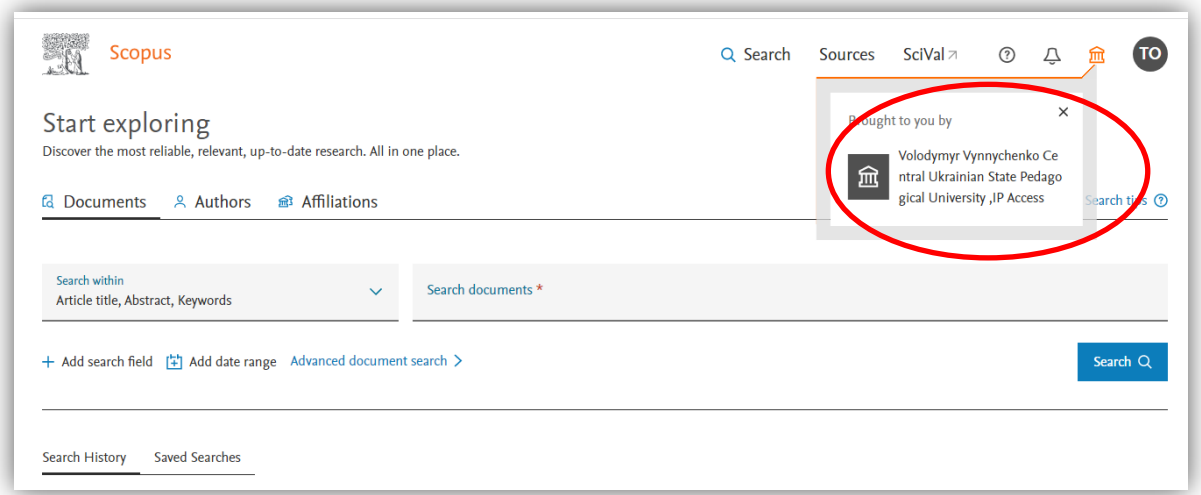

8. Щоб знайти ваш ідентифікатор автора Scopus, необхідно на вкладці «**Authors**» ввести прізвище й ім'я і натиснути «**Search**»

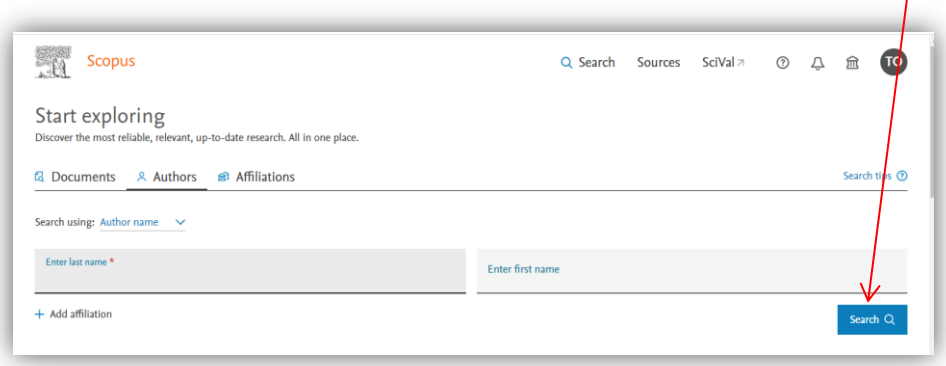

9. Натиснути на прізвище і відкриється профіль науковця з кількістю публікацій, цитувань, h-індексом та унікальним номером, який співвідносить автора з групою документів – це і є **ідентифікатор автора Scopus**.

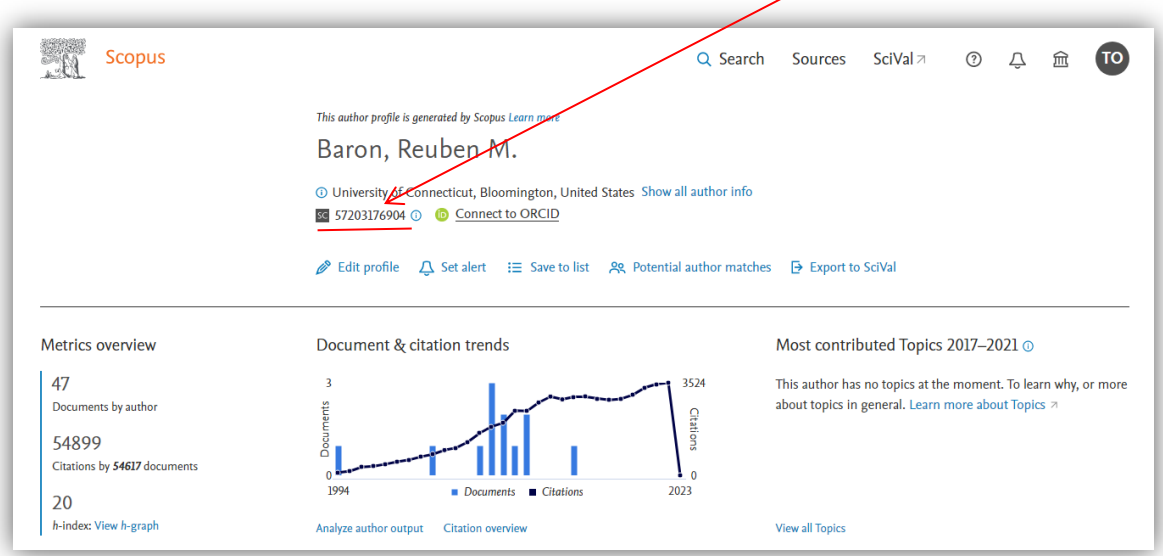

*Консультації з питань користування базами даних та пошуковими системами, публікаційної активності, визначення наукометричних показників – Тетяна Омельченко [tomelchenko@cuspu.edu.ua](mailto:tomelchenko@cuspu.edu.ua)*